# "How to" in Edison

## **PARTINERS FOR HEALTH**

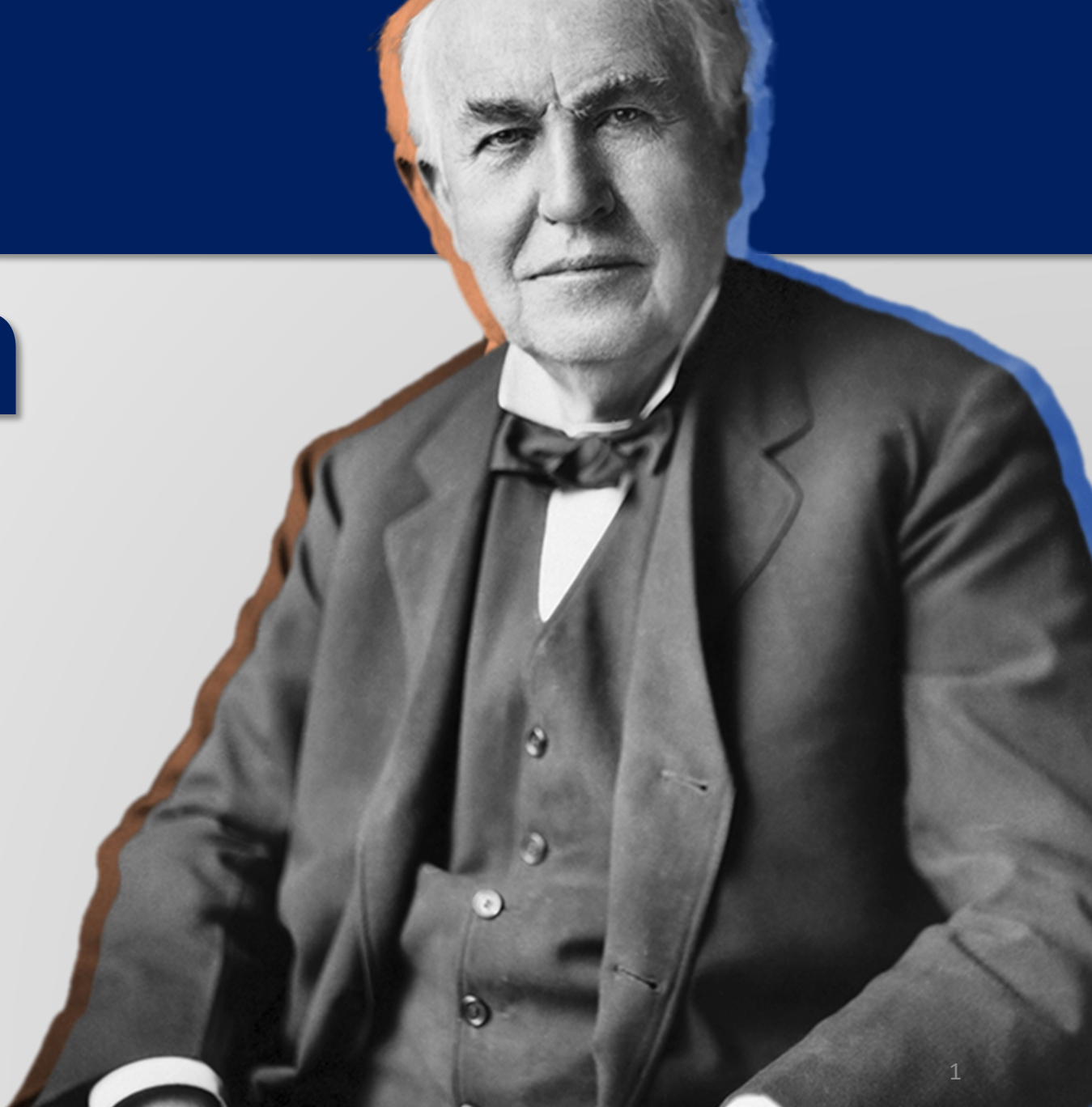

## <sup>2024</sup> **'How to' add an employee using eForm**

**PARTINERS FOR HEALTH** 

**From the Edison homepage click on the 'matrix' at the top, righthand side of the page.**

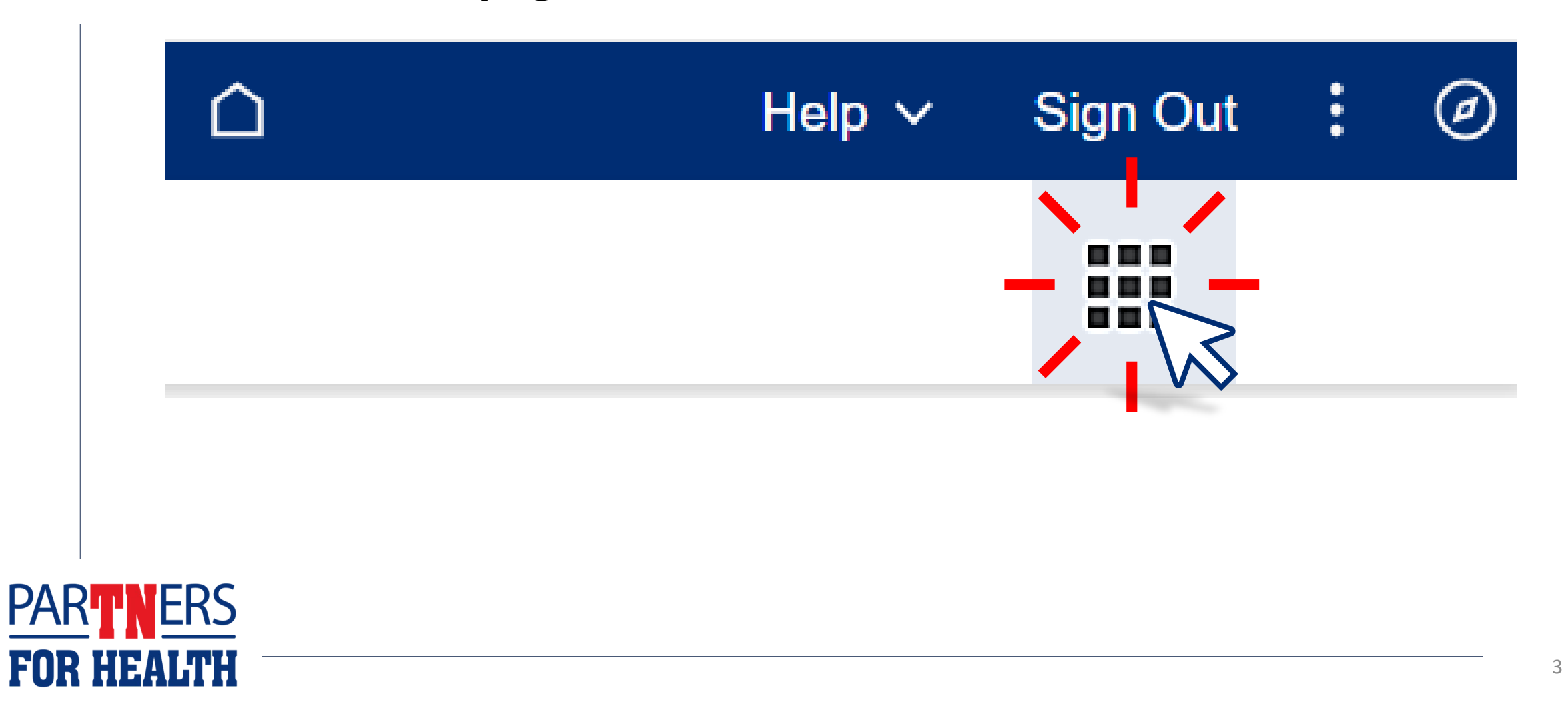

### **Select "Benefits WorkCenter" located under the WorkCenters header.**

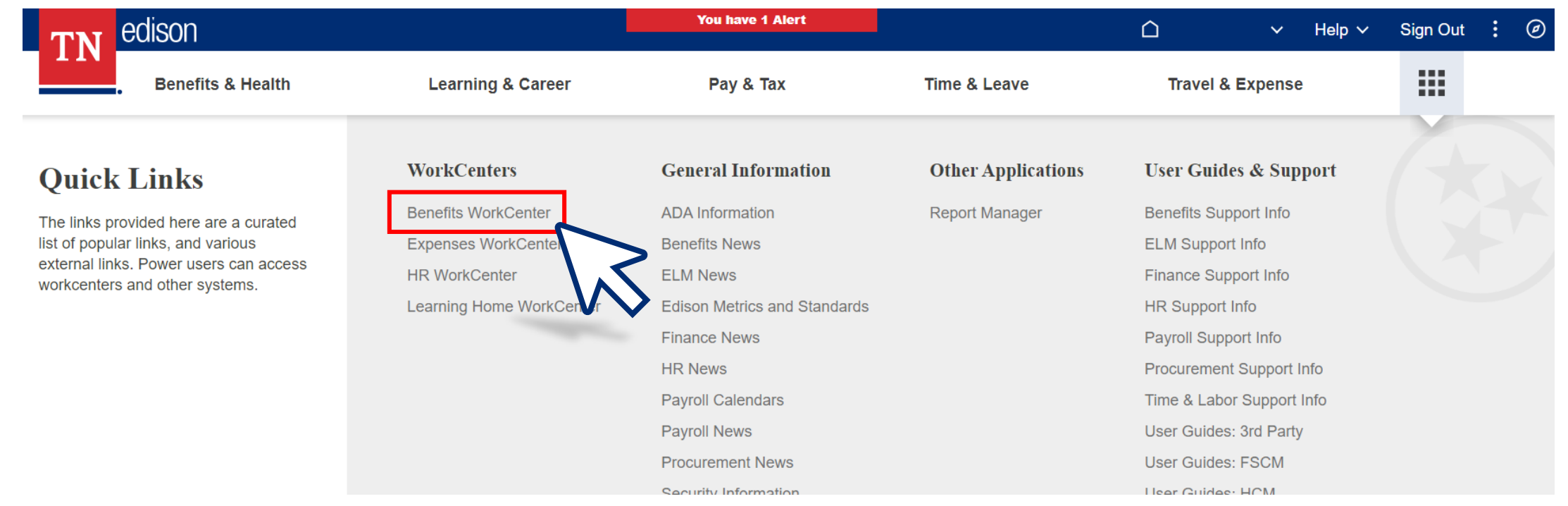

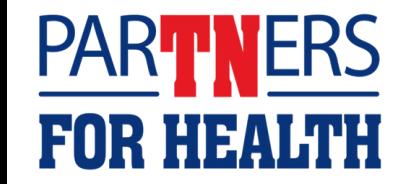

#### **Select "Non-Payroll Hire eForm."**

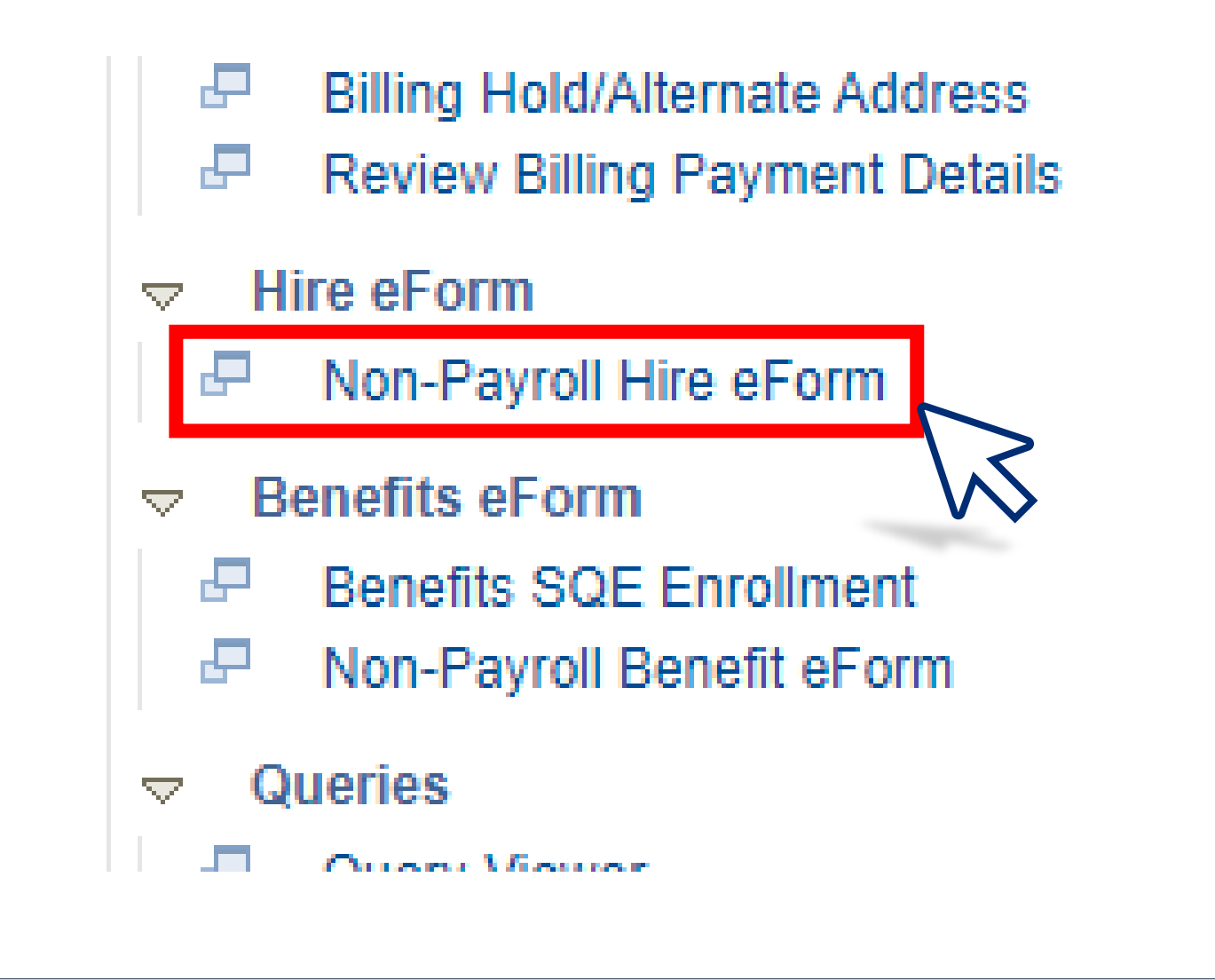

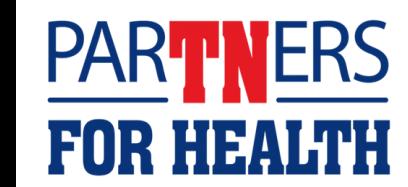

#### **Select "Add a Hire Form."**

#### **Hire eForm**

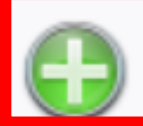

Add a Hire form Use this link to start a Hire eForm for an NP employee.

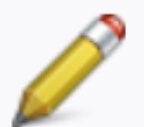

Update a Hire form

Use this link to update a Hire eForm for an NP employee.

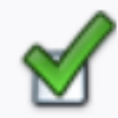

Evaluate a Hire form

Use this link to evaluate a Hire eForm for an NP employee.

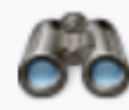

#### View a Hire form

Use this link to View an existing form - you will only see forms that you have department security access for.

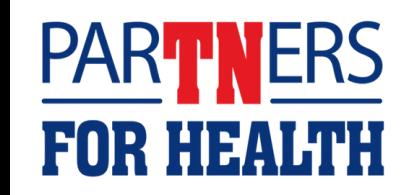

#### **Enter the employee's social security number and click "Search."**

#### **NP Person Search**

**PAR** 

#### **Electronic Personnel Action Form**

Search for a person. If they do not exist in the system, you will get the opportunity to add them after the search.

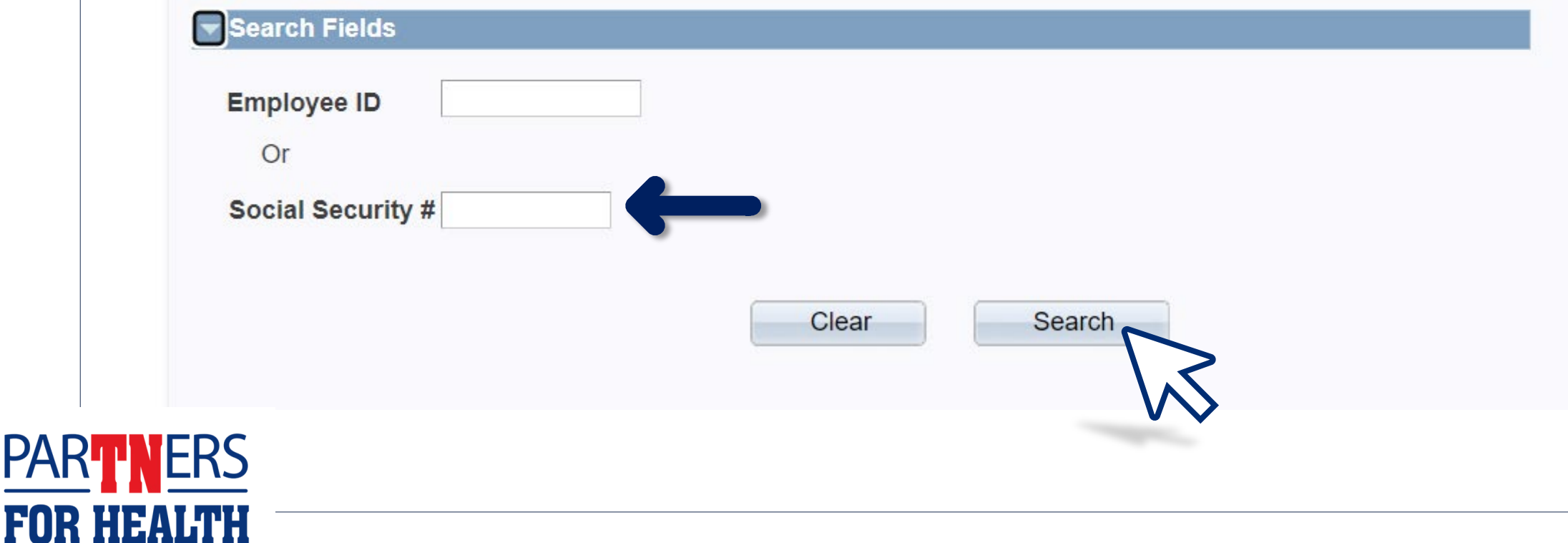

### **If your search receives a result**

It means this person has already been hired into our system. If that is the case, simply **click on their name to continue**.

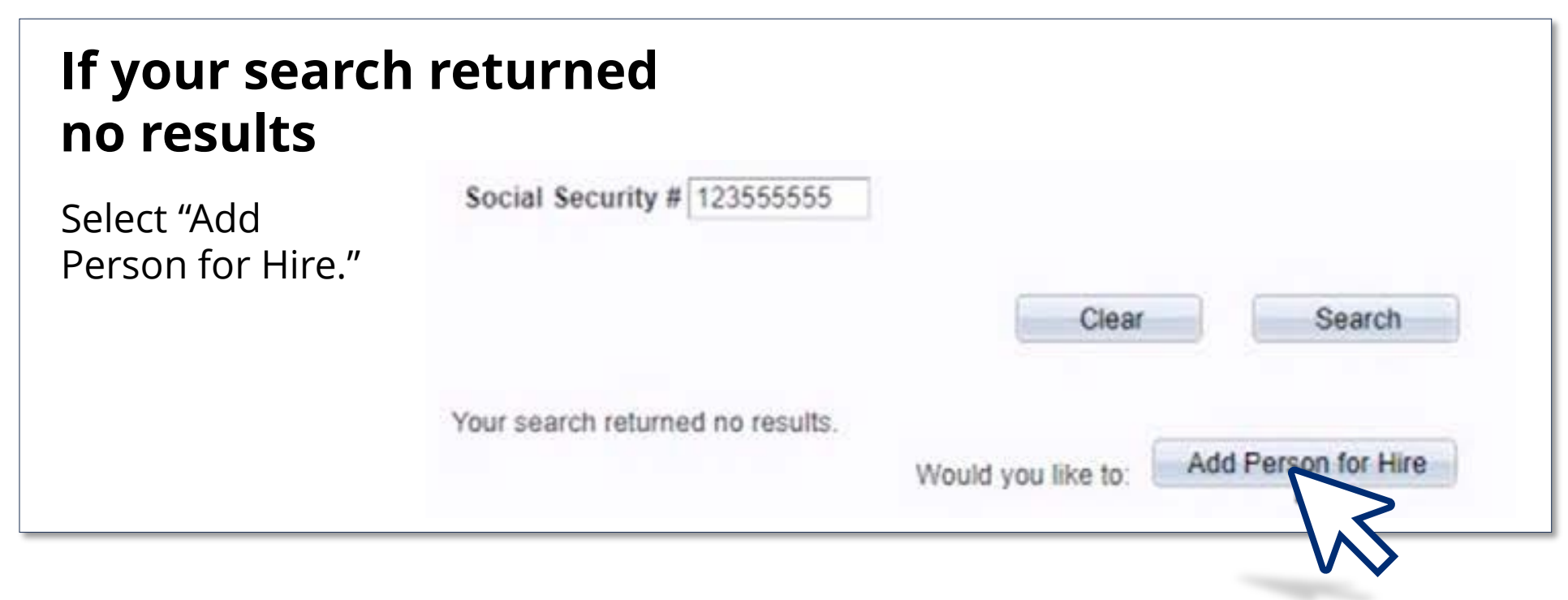

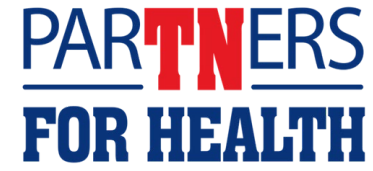

#### **Enter the rest of the employee's biographical information and select "Start Hire."**

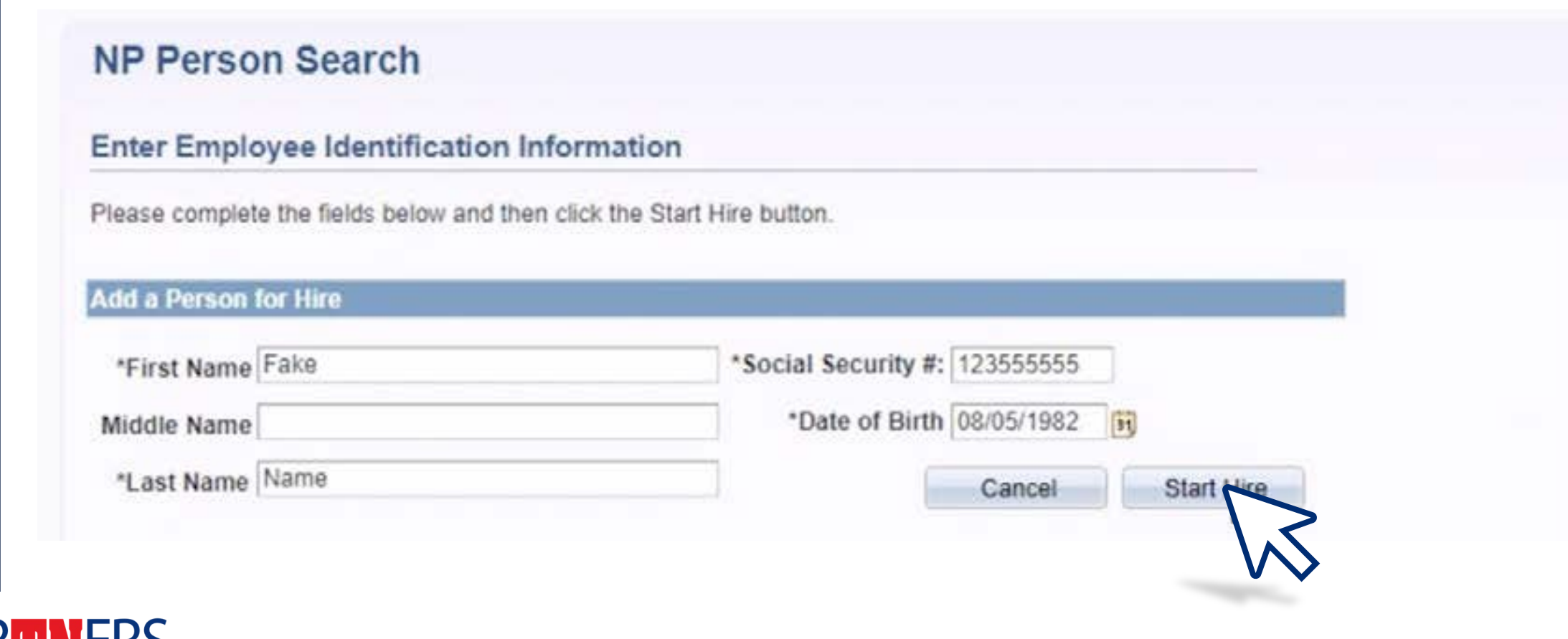

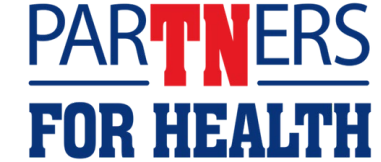

#### **Enter all fields with an asterisk then select "Save & Next."**

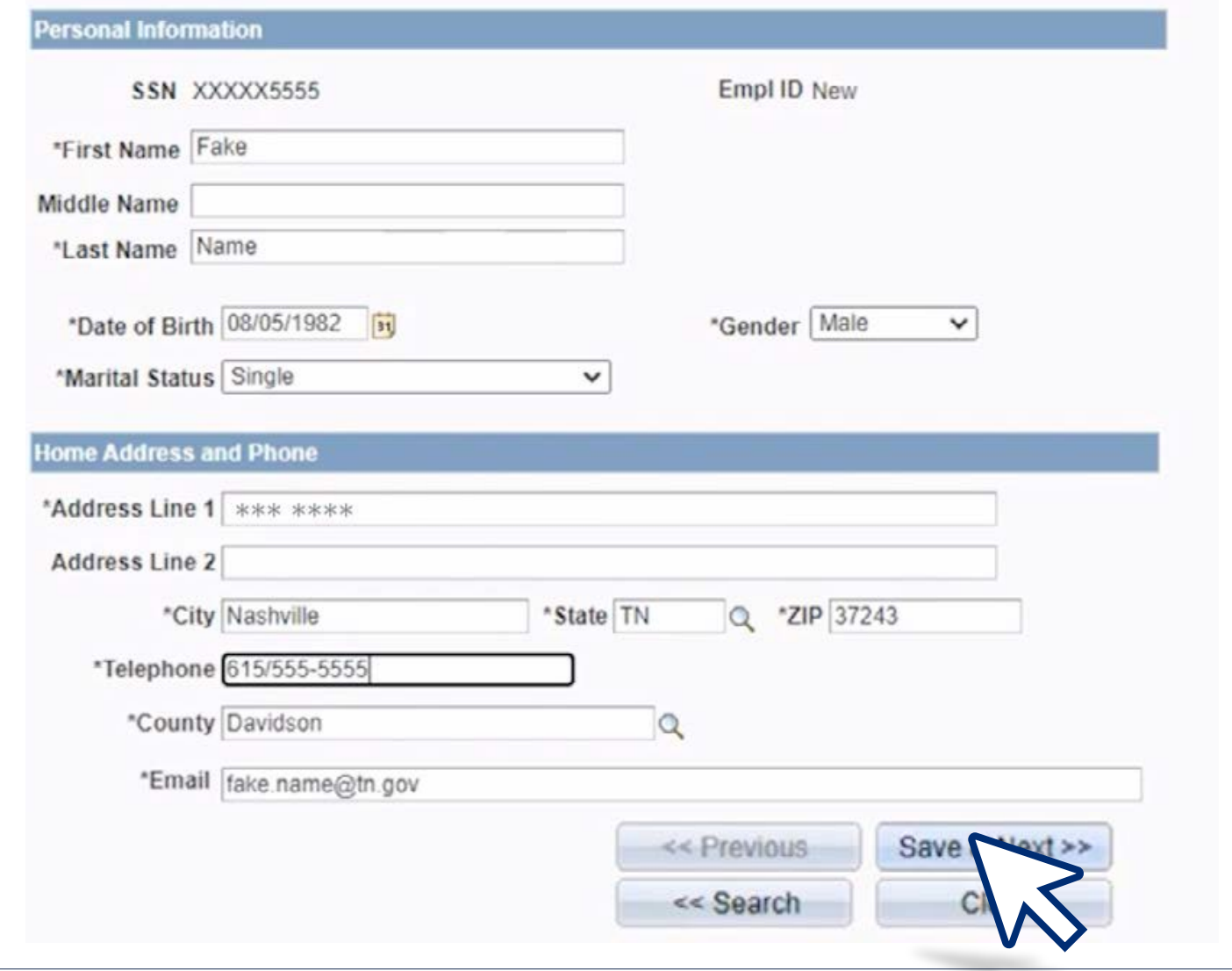

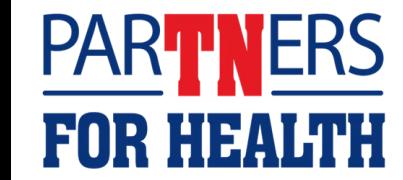

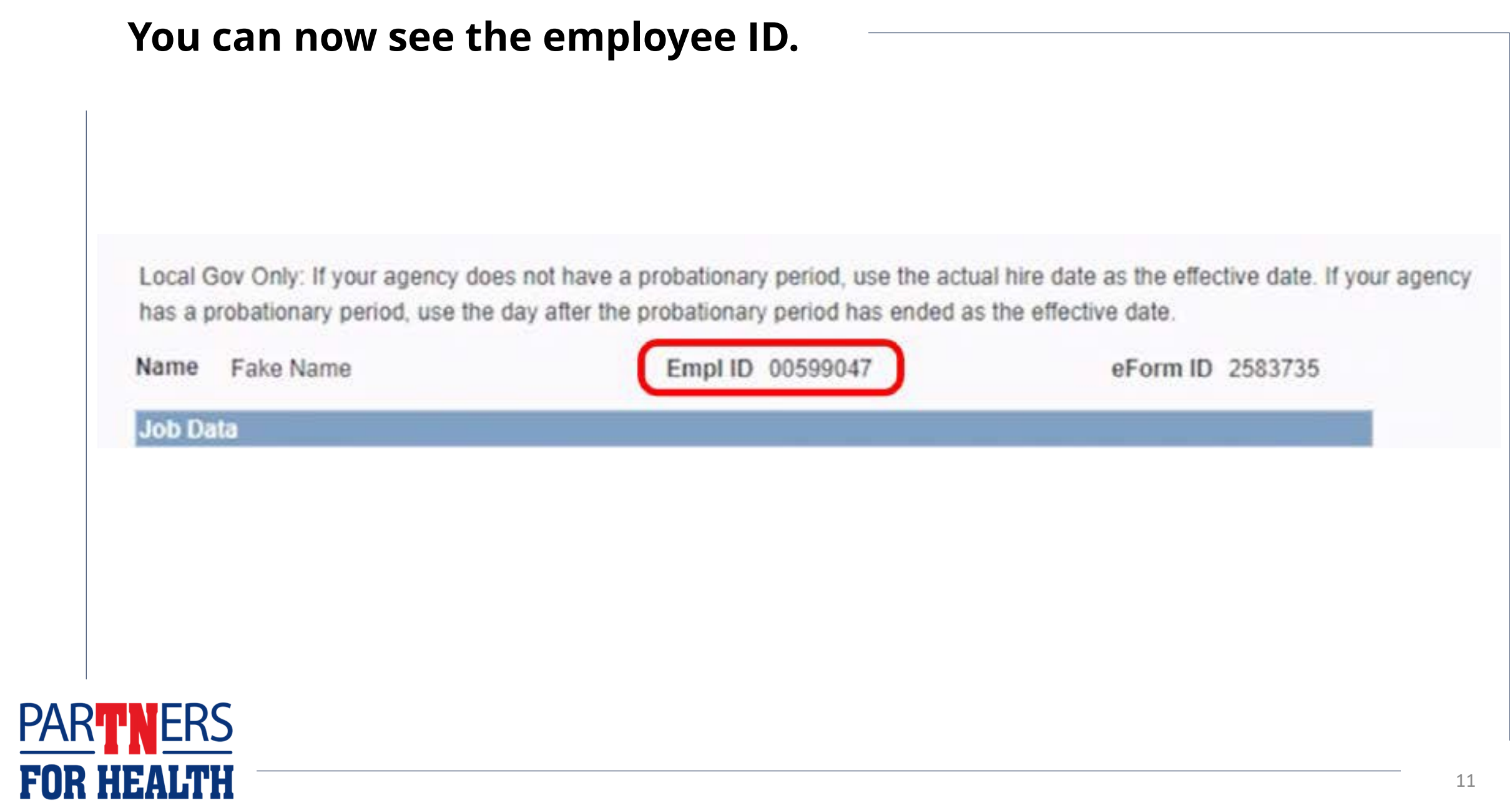

#### **Enter the effective date – this will be the hire date.**

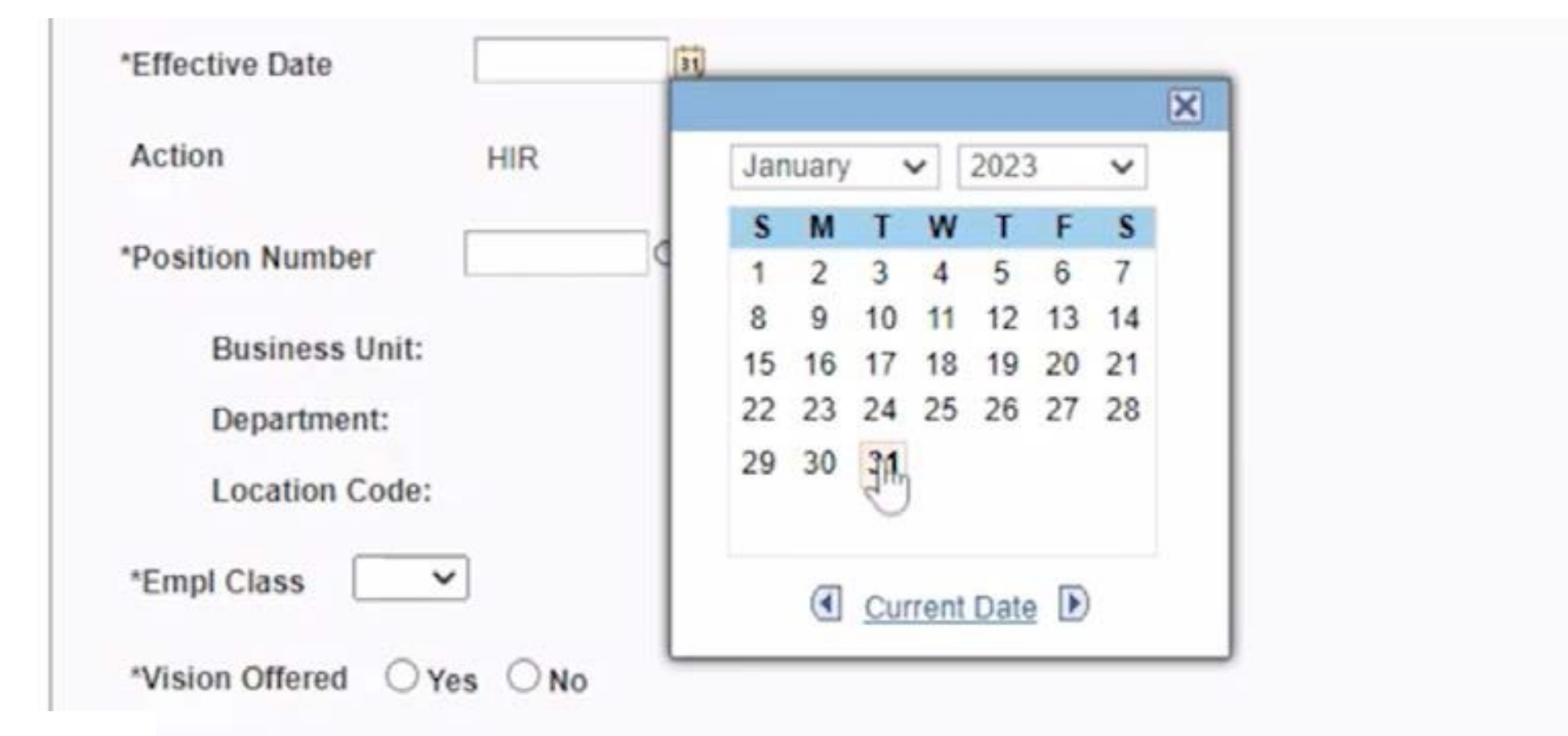

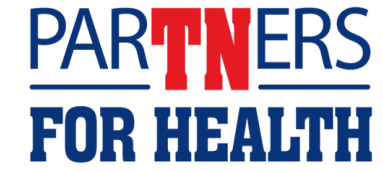

### **Select the reason dropdown box.**

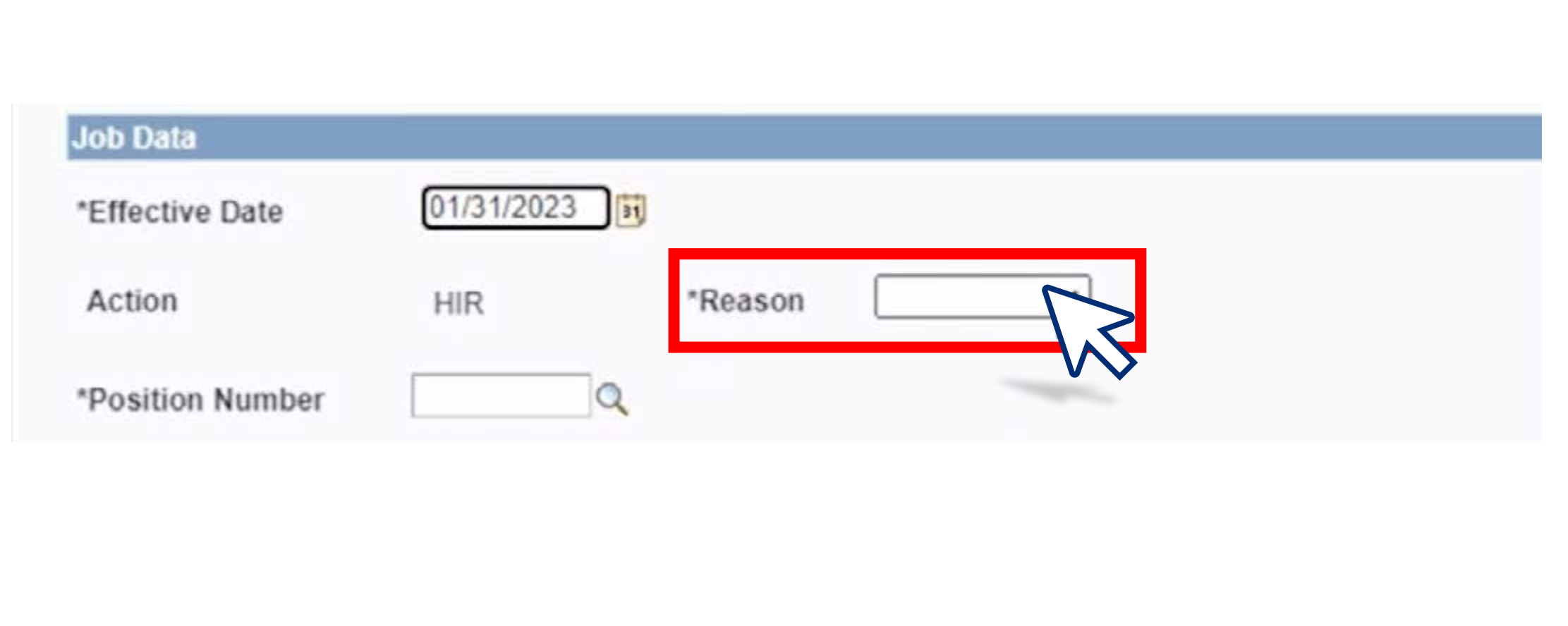

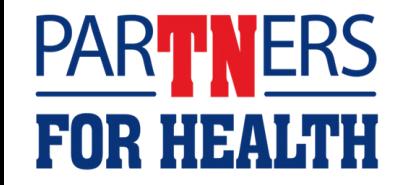

### **Select the magnifying glass next to the Position Number box.**

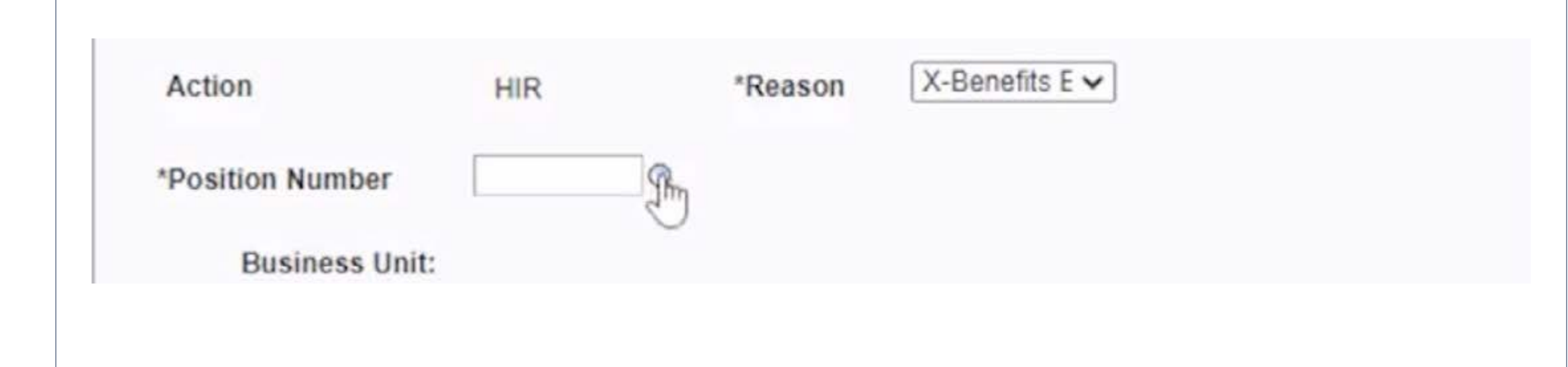

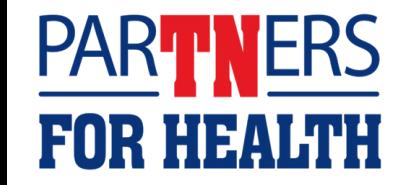

#### **Select the position number that has been assigned to your agency for active employees.**

FOR HE

**NOTE:** the business unit department and location code will automatically populate.

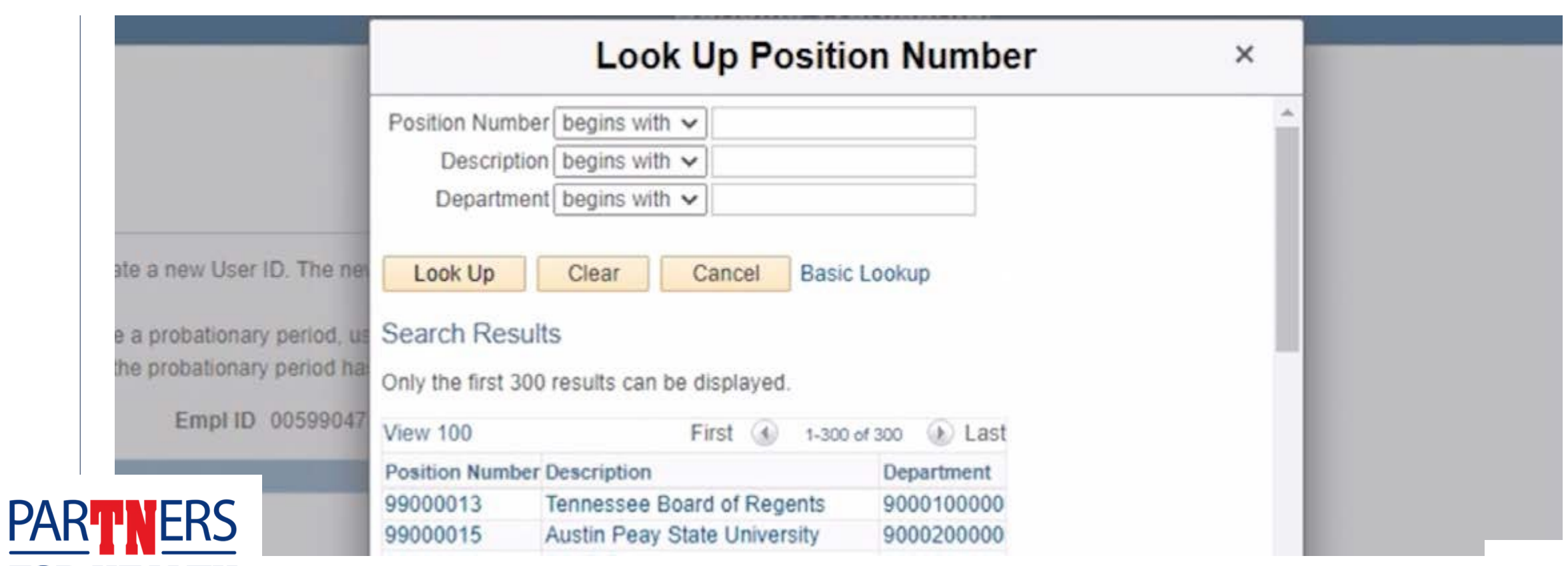

### **Enter the "Comp Rate." This is the employee's annual salary.**

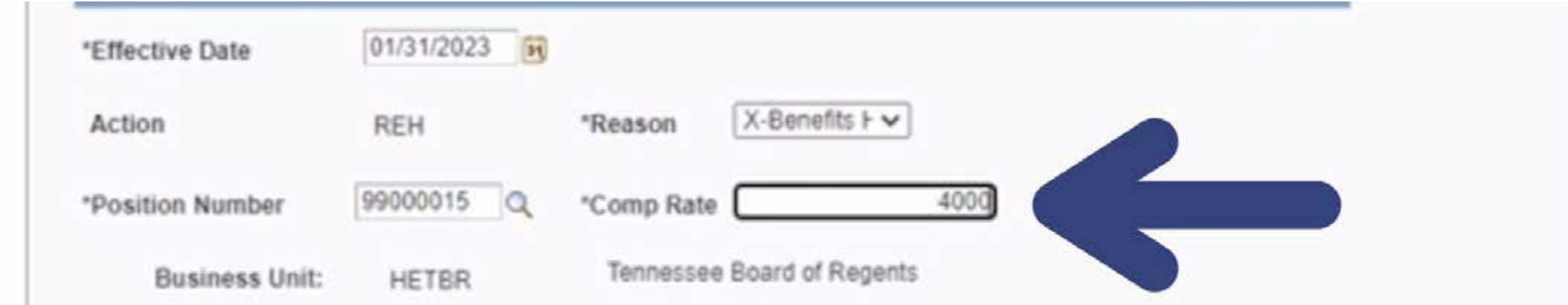

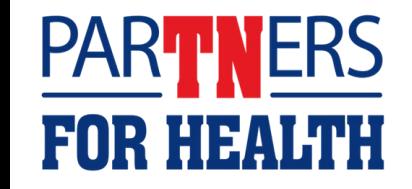

#### **Enter your agency's "Empl Class" (employee class).**

**Higher Education agencies** only have one option for 99002207 \*Position Number employee class **– select that option.**  Loc **Business Unit:** LGGA3 **All Higher Education** Wo Department: **agencies:** Select "**Yes**" 9262500000 for vision. **Location Code: NP063** Mor \*Empl Class \*Vision Offered **No** 

**Local Education agencies**  choose **TEA/TEO** if your agency offers the state dental plan, or **TEN/TON** if your agency does **not** offer the state dental plan.

**Local Government agencies**  choose either **GA1** if your agency offers the state dental plan, or **ND1** if your agency does **not**  offer the state dental plan.

Select **yes** or **no** for your vision option.

#### **After completing those steps, select "Submit."**

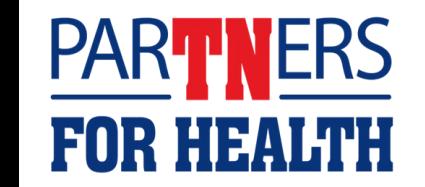

### **Select "Yes" to confirm your submission.**

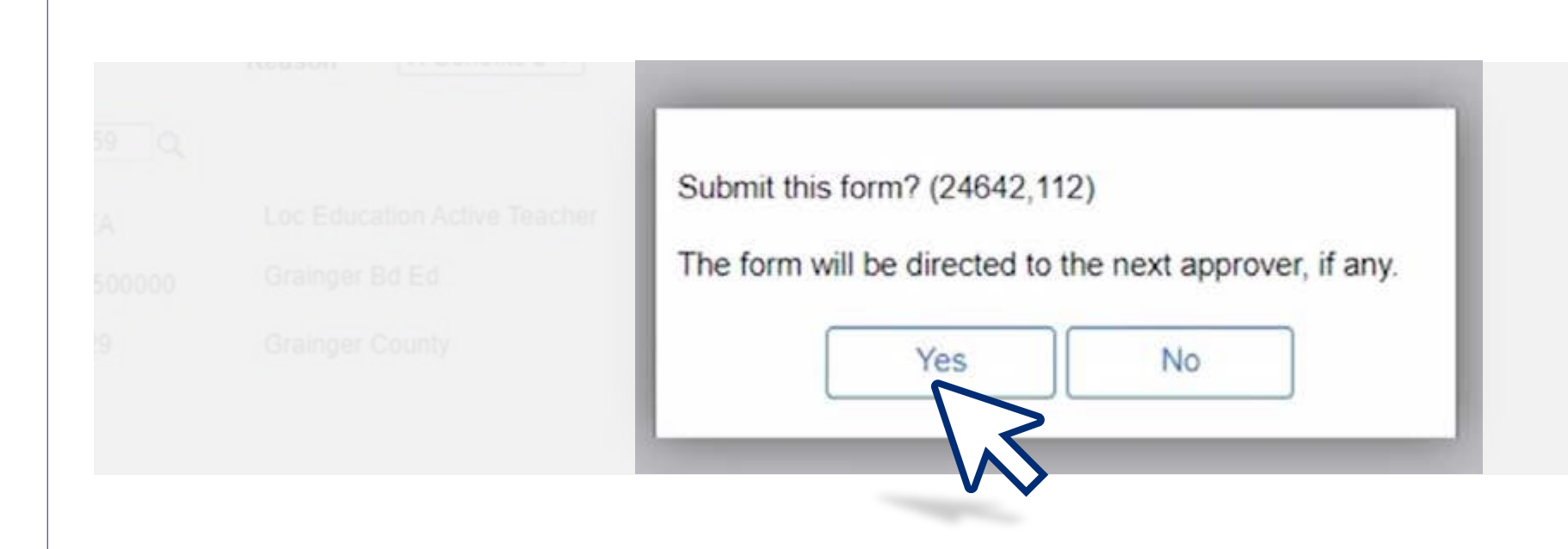

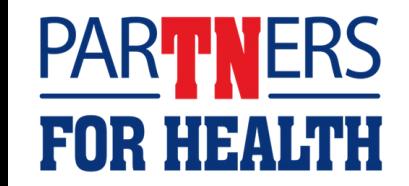

**This screen will then appear showing you've completed the eForm process.**

### **Create a Hire eForm**

Step 3 of 3: Form Finalized

Congratulations, you've done it!

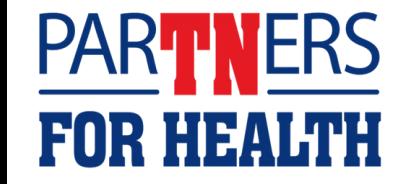